# INSTRUCTIVO DE ACEPTACIÓN DE PAGO DE SINIESTROS POR TRANSFERENCIA **BANCARIA**

### PASO 1

A través del enlace que recibiste en el correo electrónico, accederás al siguiente Portal:

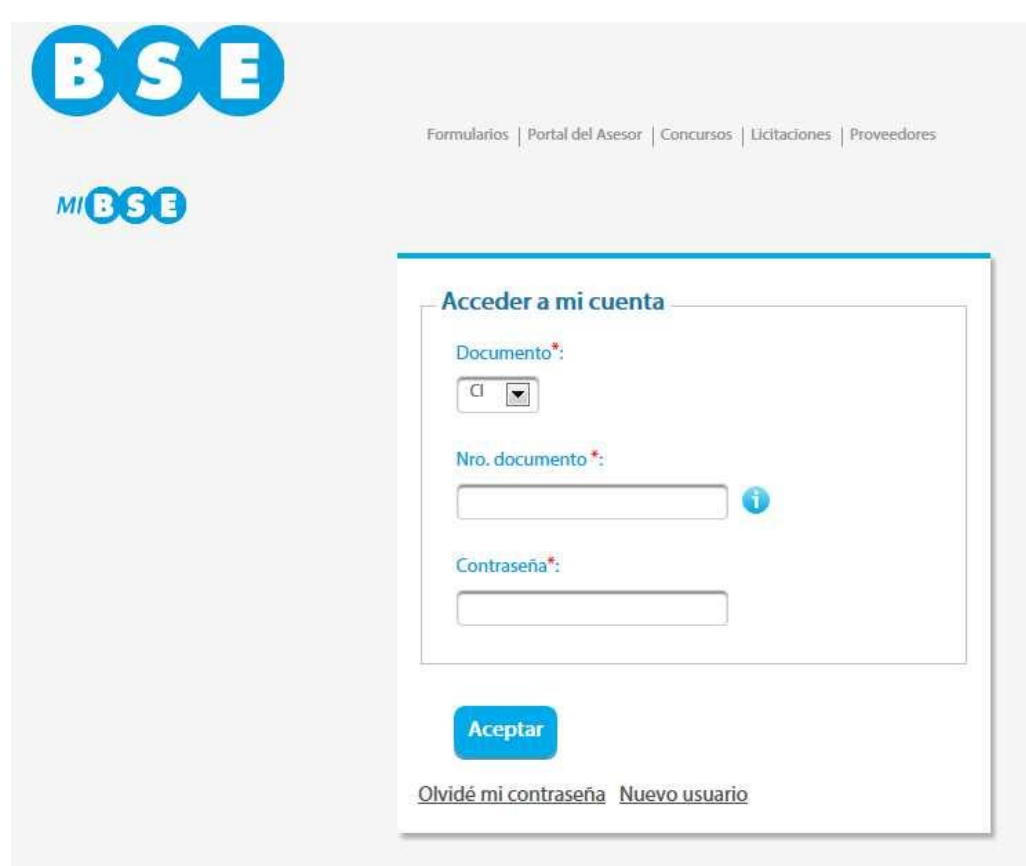

# PASO 2

Si ya tienes un usuario generado, debes ingresar los datos solicitados. De lo contrario tendrás que acceder al Portal de clientes "Mi BSE" y crear uno nuevo. Puedes obtener el Instructivo de apoyo, ingresando aquí.

# PASO 3

Al aceptar accederás a la siguiente página, en la cual deberás elegir la opción: "INDEMNIZACIONES".

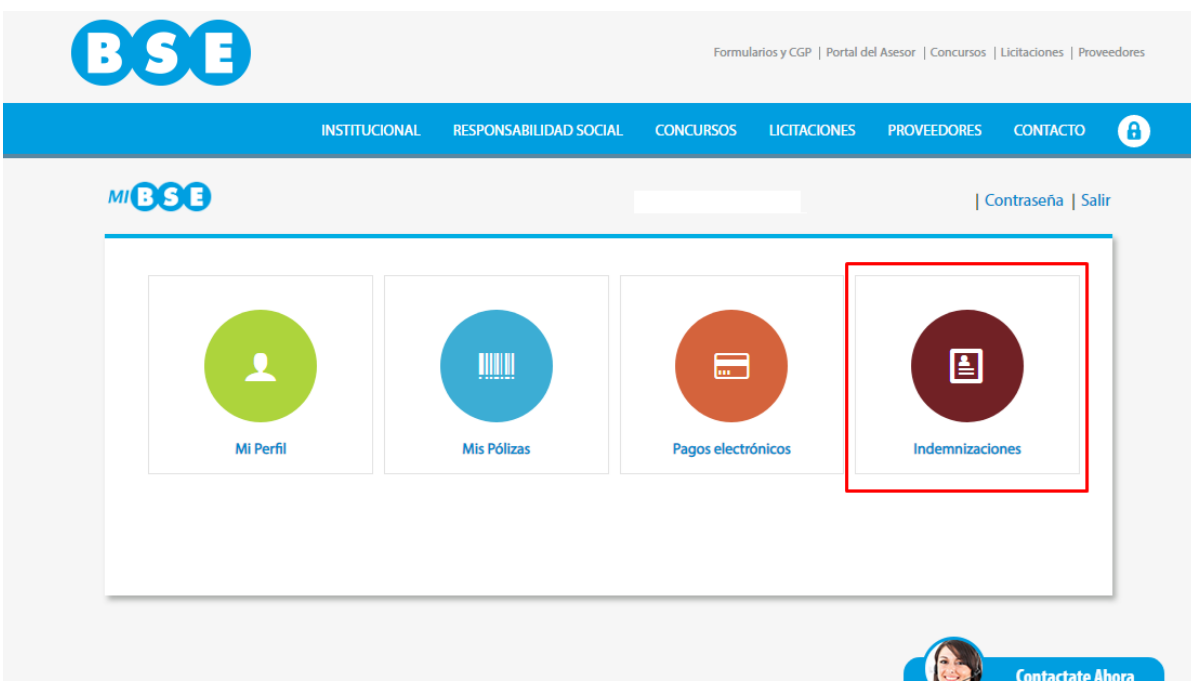

PASO 4

En esta página se desplegarán las indemnizaciones que tienes pendientes de pago por siniestros, a través de transferencia bancaria. Si es de tu interés acceder a las anteriormente aceptadas en estado "ACEPTADO", puedes visualizarlas.

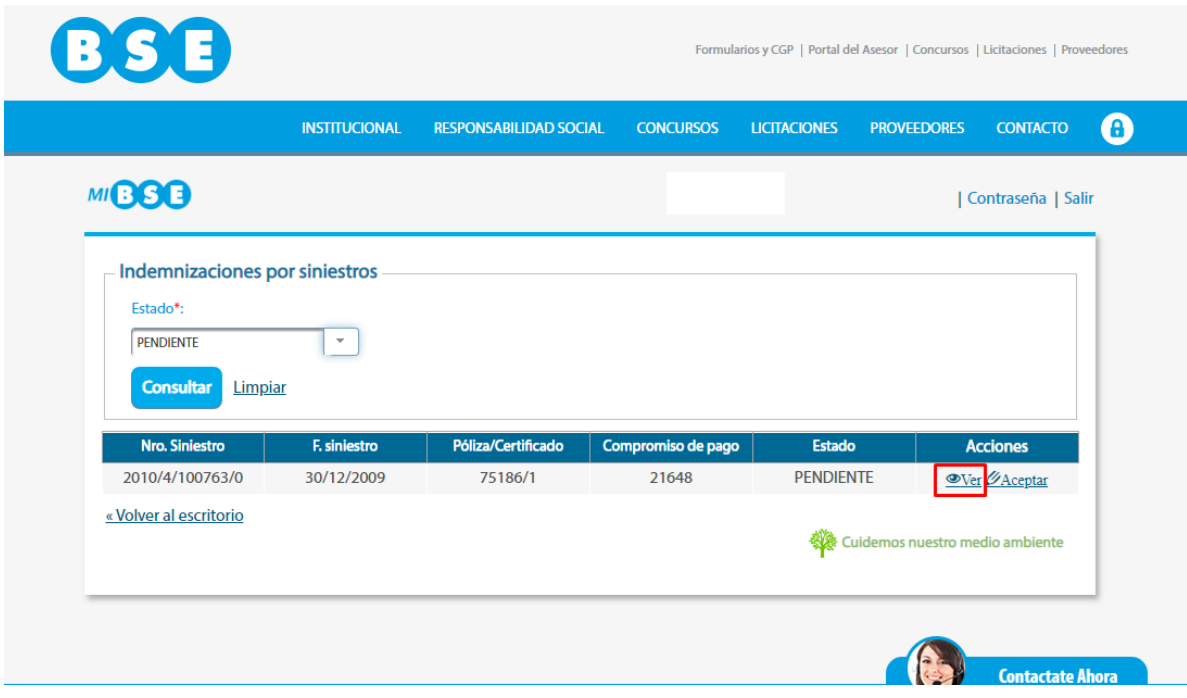

#### PASO 5

Selecciona "VER" y visualizarás el texto con los datos de tu interés para posteriormente brindar tu consentimiento.

## PASO 6

Una vez verificada la indemnización y si estás de acuerdo con la misma, debes seleccionar "ACEPTAR". De lo contrario debes comunicarte con el Ejecutivo o Sector del BSE donde realizaste la gestión de liquidación del siniestro. En el caso<br>de no contar con un mail de contacto, puedes escribir a de no contar con un mail de contacto, puedes escribir a ReclamacionesVarias@bse.com.uy indicando en el asunto, el número de siniestro. También puedes contactarte con tu Asesor de confianza.

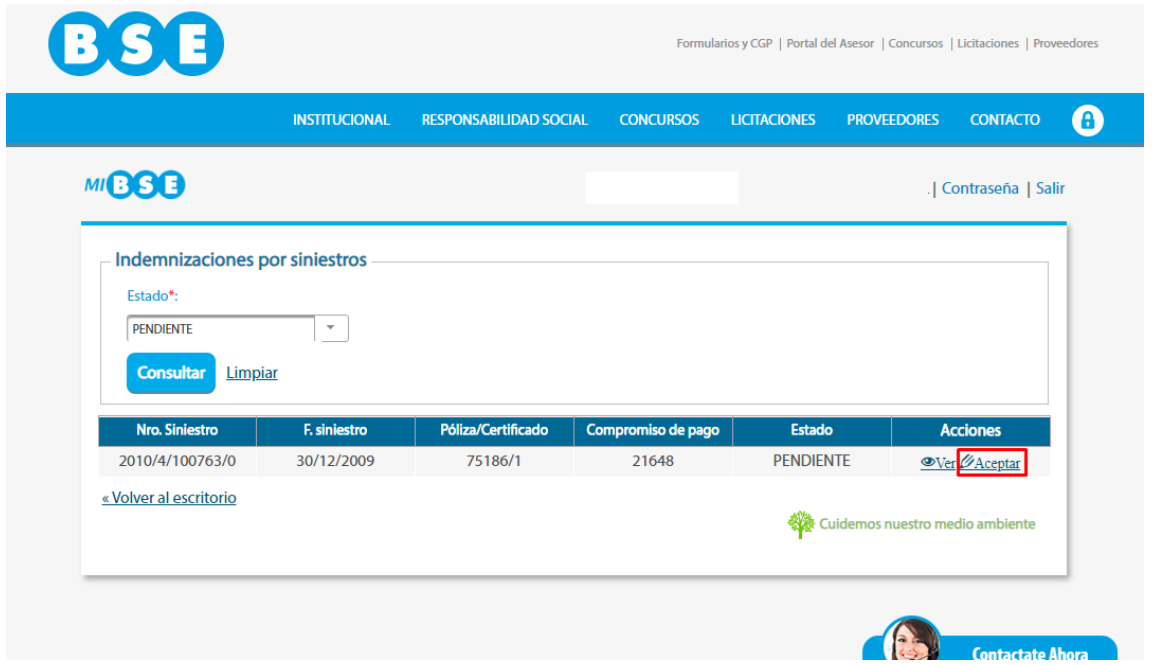

# PASO 7

Al aceptar se solicitarán los datos que se encuentran en tu documento de identidad, a los efectos de verificar que eres tú quien se encuentra realizando la gestión.

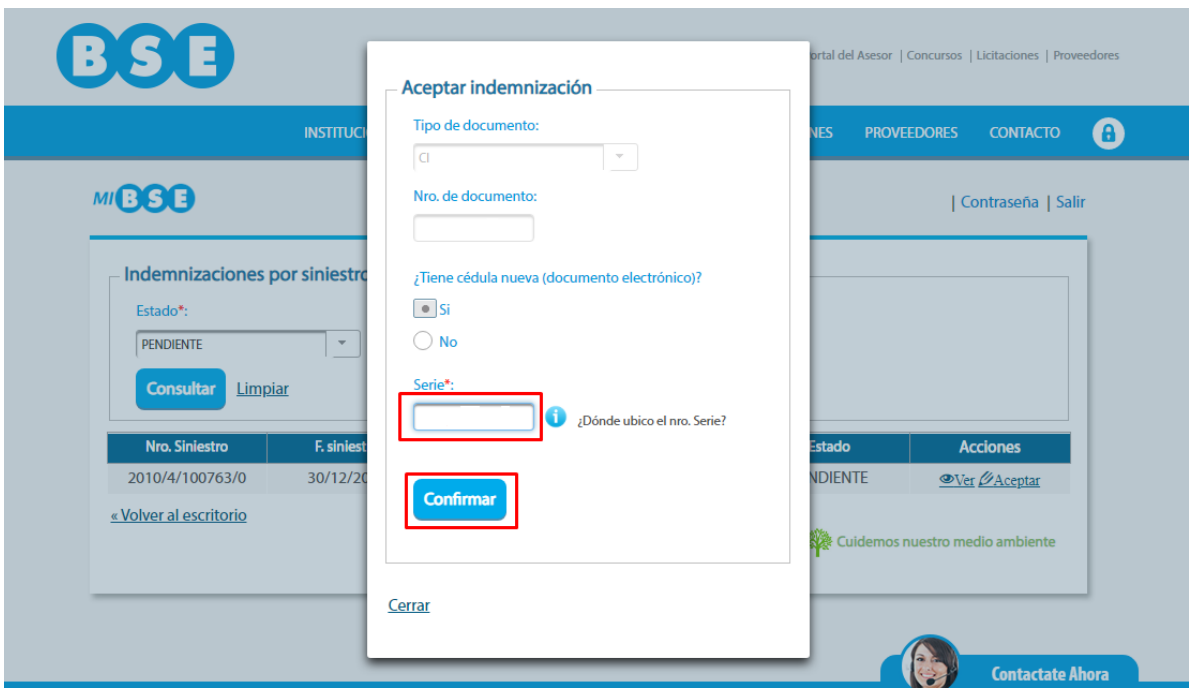

# PASO 8

Una vez confirmada tu identidad, visualizarás el mensaje que se encuentra en el recuadro verde y dicho siniestro no estará más en estado "PENDIENTE", presentándose a partir de este momento, en estado "ACEPTADO".

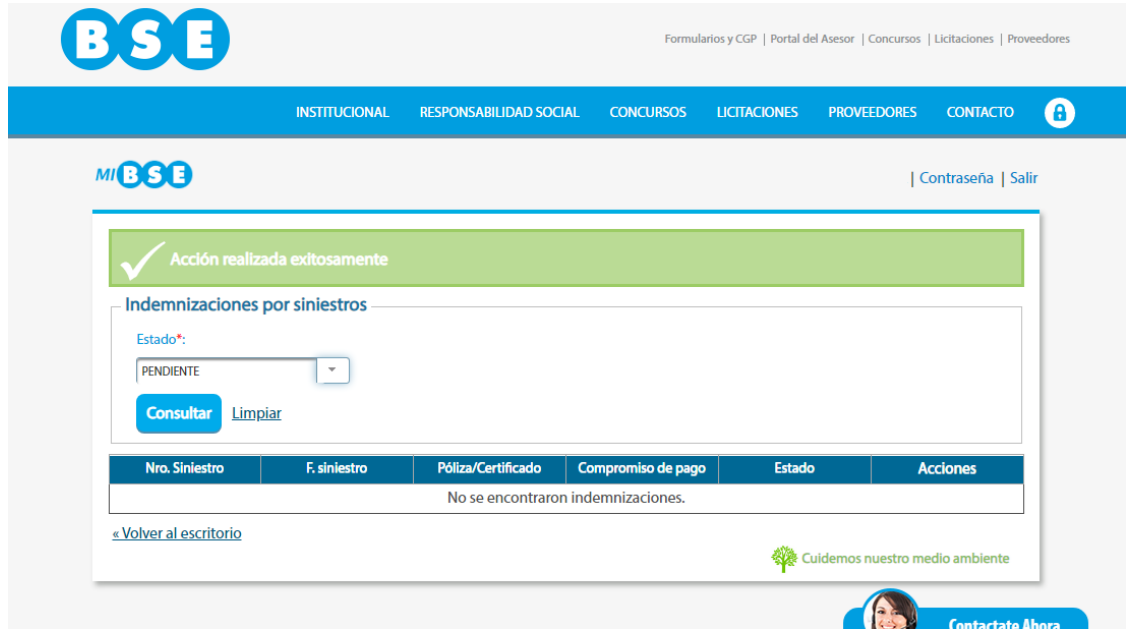